# DRAHTLOSE SERIE 4G KAMERA **BENUTZERHANDBUCH**

# Inhalt

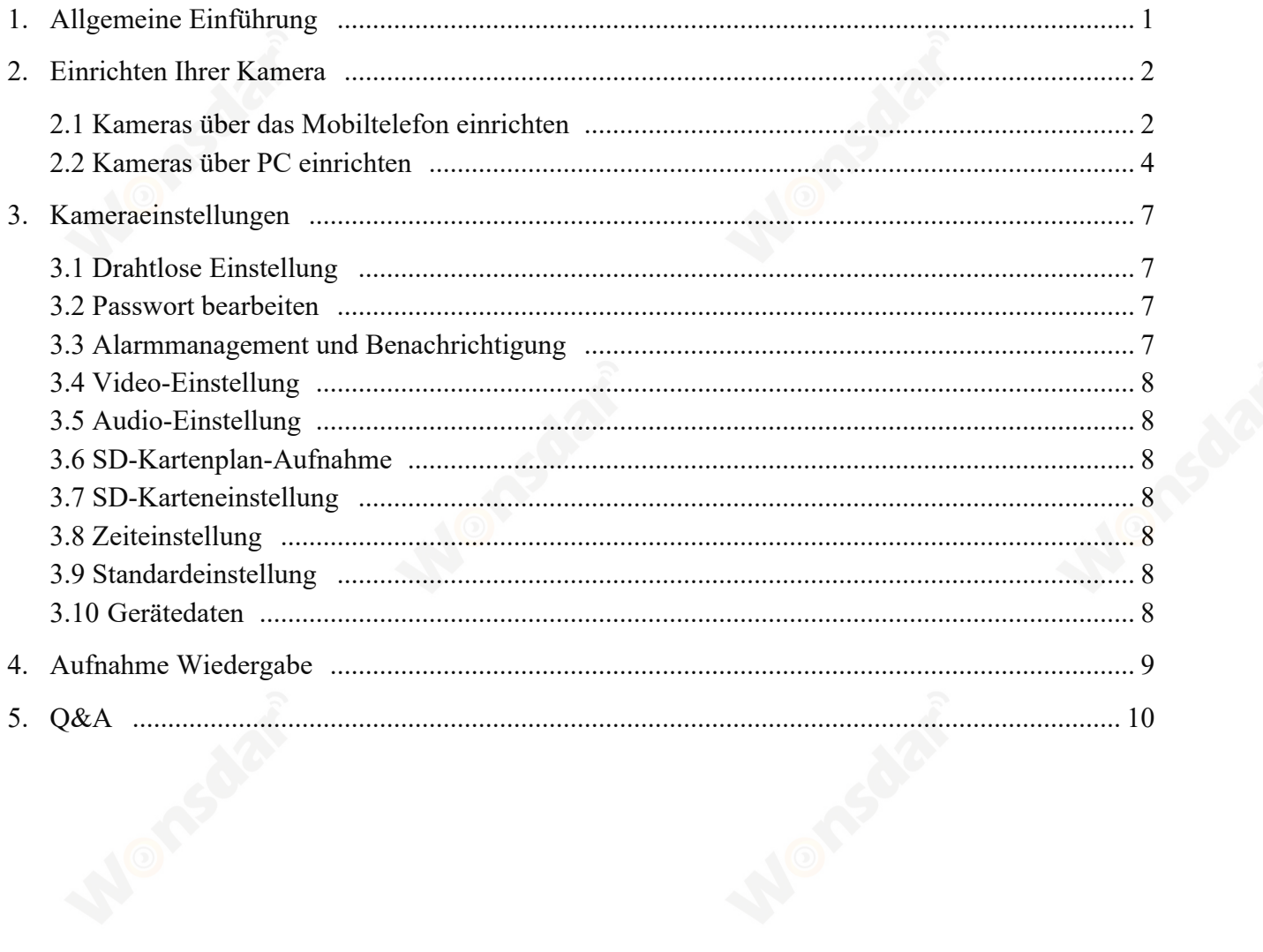

## **1 Allgemeine Einführung**

Die 4G-Kameras der Wireless-Serie bestehen aus einer breiten Palette von Innen- und Außenkameras mit unterschiedlichen Formen und Funktionen. Benutzer kann mehrere Kameras auf einem Gerät überwachen. Wireless Series 4G-Kameras unterstützen Android und IOS, Windows OS und MAC OS. Alle Kameras unterstützen kabelgebundene oder drahtlose Verbindungen.

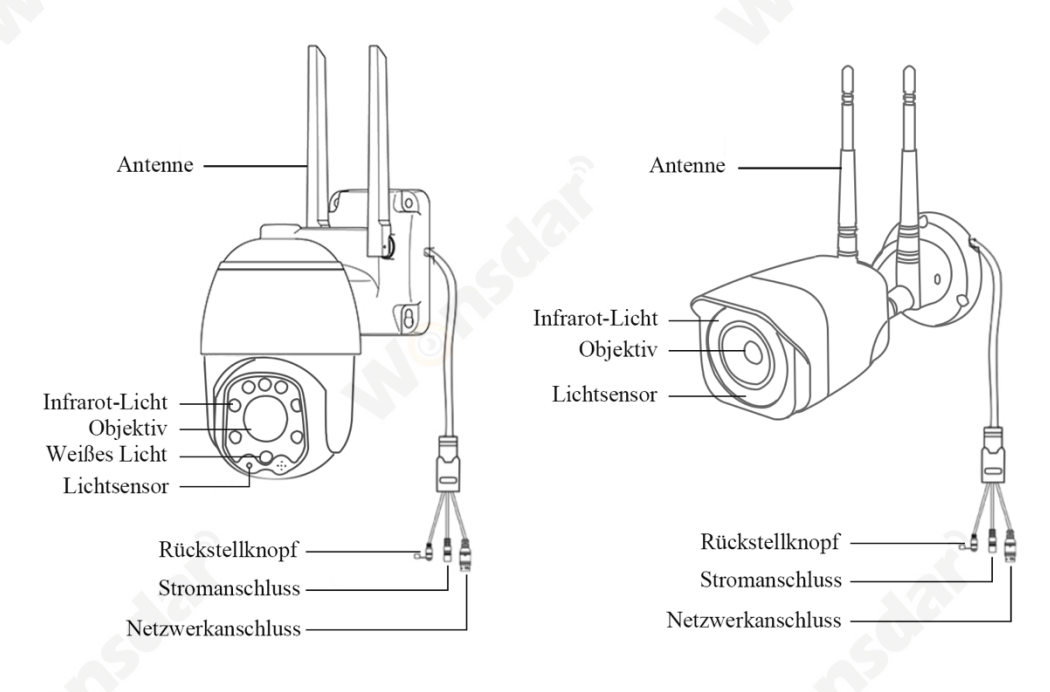

#### **Hinweis:**

- \* Die obigen Bilder dienen nur als Referenz. Ihre Kamera kann ein anderes Aussehen haben.
- \* Bestimmte Kameras können vier Abzweigungen am Kabel haben. Der vierte Zweig wird für den Anschluss eines externen Lautsprechers verwendet.
- \* Bevor Sie die Kamera an einem Mast oder an einer Wand befestigen, sollten Sie die Kamera zunächst gut testen.
- Für eine bessere Benutzererfahrung halten Sie das Kameraobjektiv bitte von reflektierenden Objekten wie Glas, weißen Wänden usw. fern. Damit Sie eine gute Sicht ohne Überbelichtung erhalten.
- Wenn es sich um eine PTZ-Kamera handelt, drehen Sie die Kamera nicht mit Gewalt von Hand, sondern verwenden Sie eine Handy-APP, um die Kamera zu drehen.

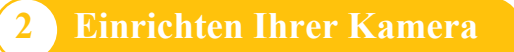

## **2.1 Kameras über das Mobiltelefon einrichten**

#### **2.1.1 Mobile APP installation**

- A) Stellen Sie sicher, dass Ihr Handy mit dem Internet verbunden ist (Mobilfunk/Wi-Fi), skönnen Sie den folgenden QR-Code über Ihr Handy eingeben, die entsprechende System-APP herunterladen.
- B) Suchen Sie im App Store nach "CamHipro", um die Anwendung herunterzuladen..

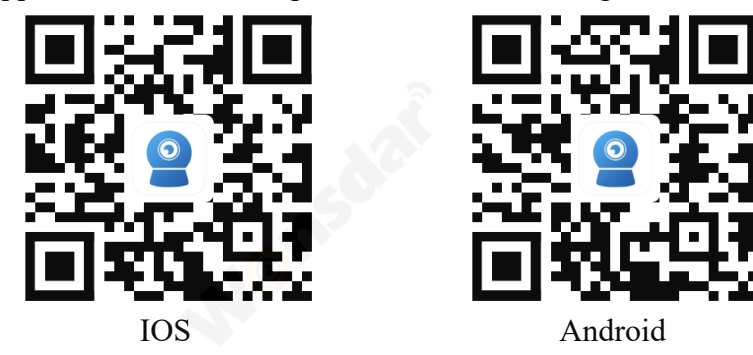

#### **2.1.2 SIM-Karte einlegen**

Legen Sie die SIM-Karte in Ihre Kamera ein, bevor Sie die Kamera einrichten.

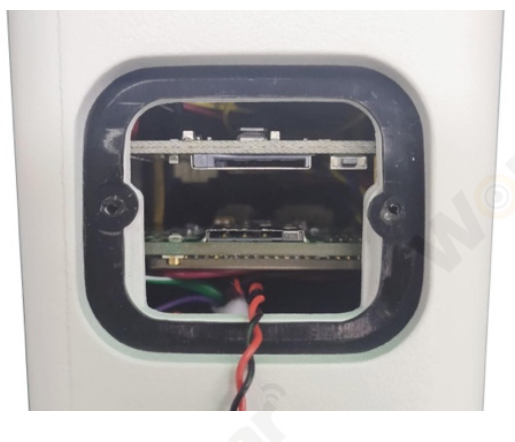

#### **2.1.3 Kameras einrichten**

Schalten Sie Ihre Kamera ein (Sie müssen kein Netzwerkkabel anschließen), wenn Sie die Kamera zum ersten Mal einschalten, Bitte halten Sie die Reset-Taste 20 Sekunden lang gedrückt, um das Zurücksetzen auf die Werkseinstellungen zu beenden. Sie werden ein Geräusch hören. Die Kamera wird nach dem Selbsttest normal hochgefahren. (automatische Links- und Rechtsdrehung, Auf- und Abwärtsdrehung).

Die Anschlussschritte sind in den Bildern dargestellt.

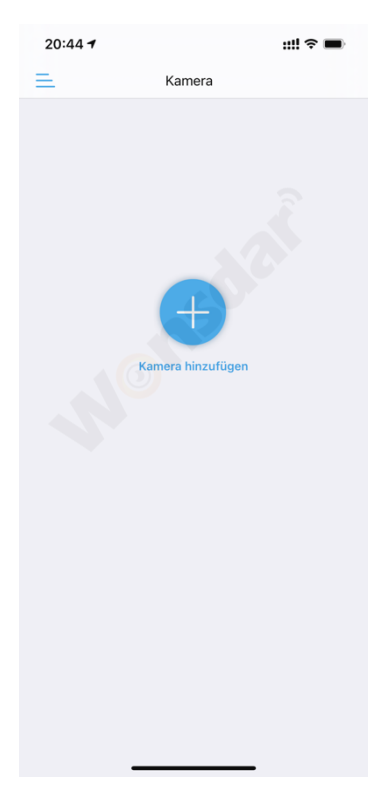

Klicken Sie auf "Kamera hinzufügen".

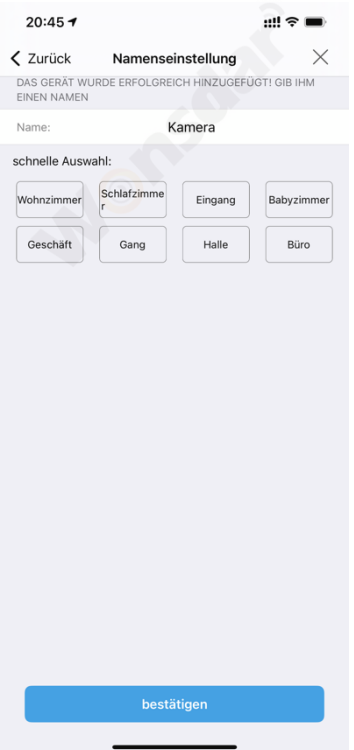

Benennen Sie Ihre Kamera und klicken Sie auf "Bestätigen"

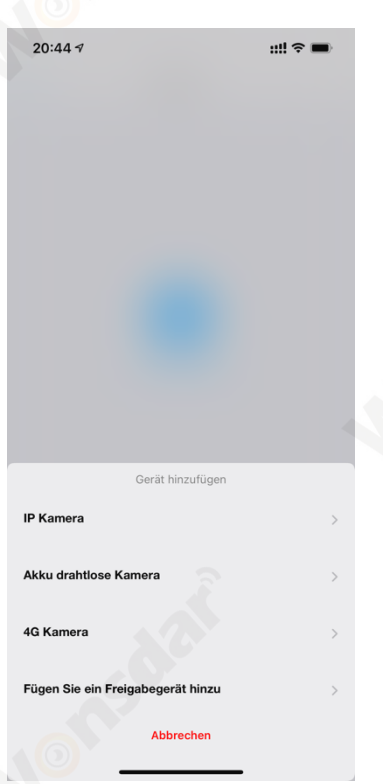

Klicken Sie auf "4G Kamera" QR-Code auf Kamera scannen

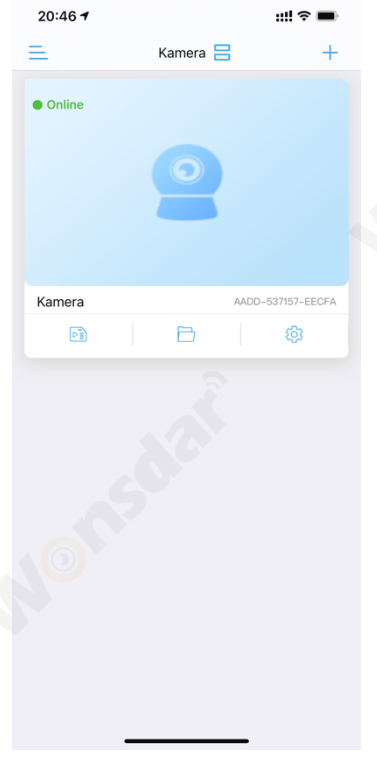

Dann können Sie Ihre Kamera benutzen

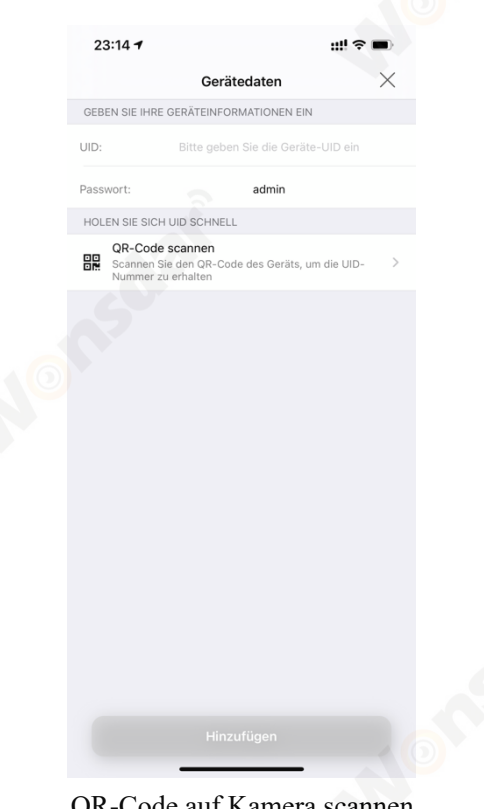

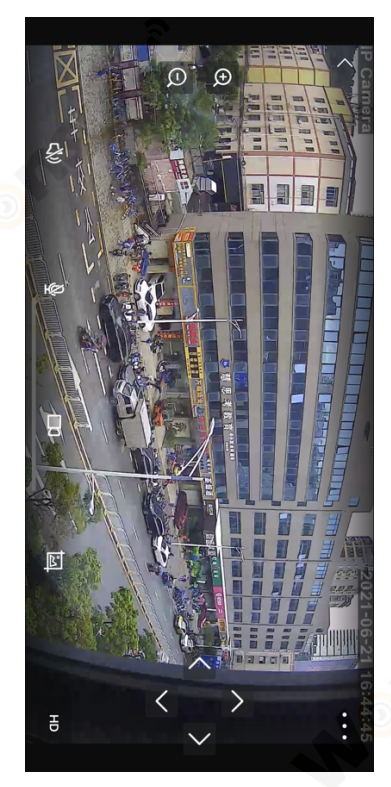

Klicken Sie auf Kamera, um Ihre Kamera zu verwenden

#### **2.1.4 MIFI-Verbindung**

Die 4G-Kamera unterstützt die MIFI-Funktion. Nachdem Sie die SIM-Karte eingelegt haben, stellen Sie mit dem Gerät eine Verbindung zum MIFI der 4G-Kamera her; zu diesem Zeitpunkt kann die 4G-Kamera als drahtloser Router verwendet werden. Das Passwort für das MIFI lautet 1234567890.

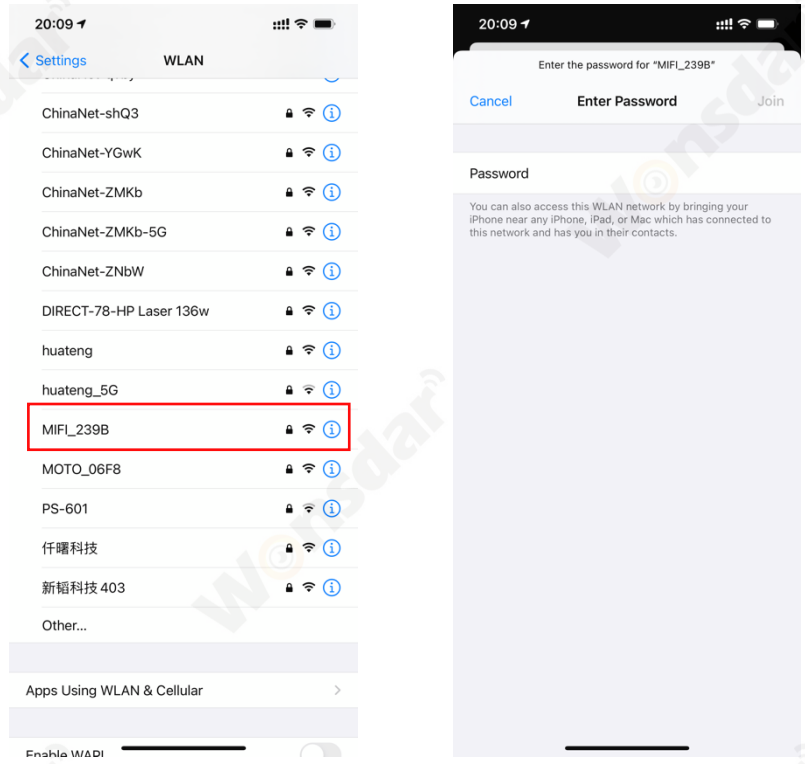

# **2.2 Kameras über PC einrichten**

1) Laden Sie die "HiP2P Client Management Software" auf Ihren Computer herunter. www.wonsdar.com. Öffnen Sie die Software nach Abschluss der Installation.

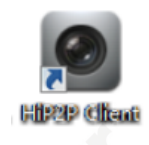

2) Bei der Anmeldung lautet der Standard-Benutzername "admin" und das Passwort ist leer. Sie können direkt auf die Schaltfläche "OK" klicken, um die Hauptschnittstelle zu öffnen.

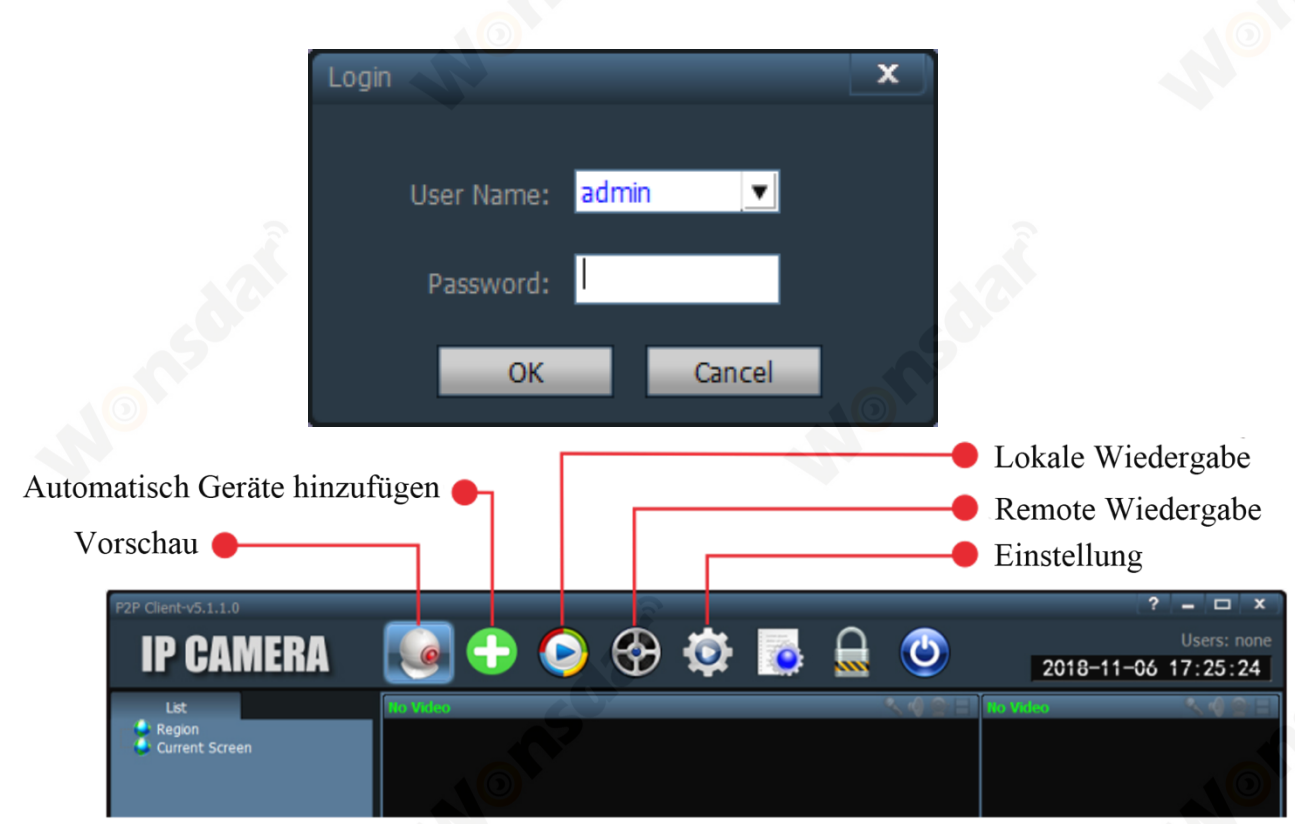

3) Klicken Sie in der Navigationsleiste auf "Einstellungen"( Aufforderung zur Eingabe des Login-Passworts, Sie brauchen das Passwort nicht direkt einzugeben Klicken Sie auf "OK"), öffnet sich die unten abgebildete Schnittstelle. Klicken Sie auf die Schaltfläche "Bereich hinzufügen" auf der rechten Seite, Das Dialogfeld "Bereich hinzufügen" wird geöffnet, in das Sie den Namen Ihres Bereichs eingeben können, dann "OK" klicken.

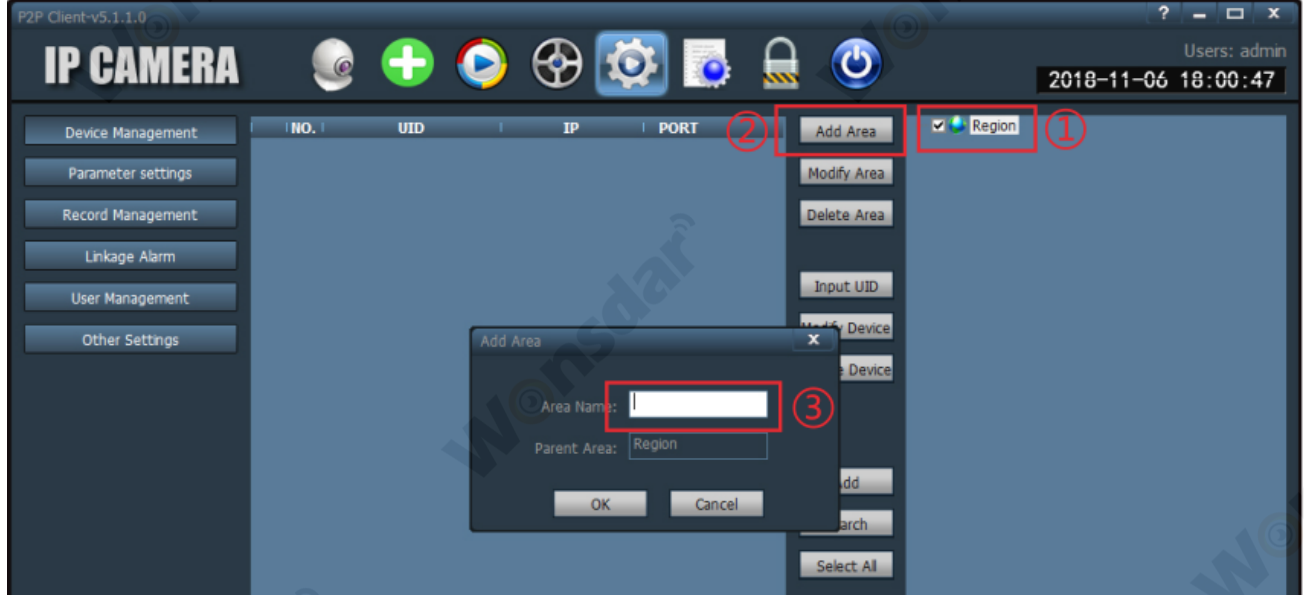

4) Klicken Sie auf der rechten Seite auf "UID eingeben", Dialogfeld "Gerät hinzufügen" aufklappen, Geben Sie die UID Ihrer Kamera ein (Sie können die UID auf Ihrer Kamera finden),

 $\overline{\text{Client-v5.1.1.0}}$ ⊕ **IP CAMERA**  $\bullet$ 2018-11-06 17:27:10 INO.  $<sub>0</sub>$ </sub> **PORT** Add Area Device Management Parameter settings Modify Area Record Management Delete Area Linkage Alarm Input UID User Management Modify Device **Add Device** Other Settings Delete Device Add eaion Search Cancel Select All  $-$ OK

Benutzername und Passwort ist standardmäßig "admin", dann "OK" klicken.

5) Klicken Sie auf "Vorschau", doppelklicken Sie auf die linke Liste, um den Gerätenamen anzuzeigen und doppelklicken Sie dann auf den Gerätenamen, um das Bild zu sehen.

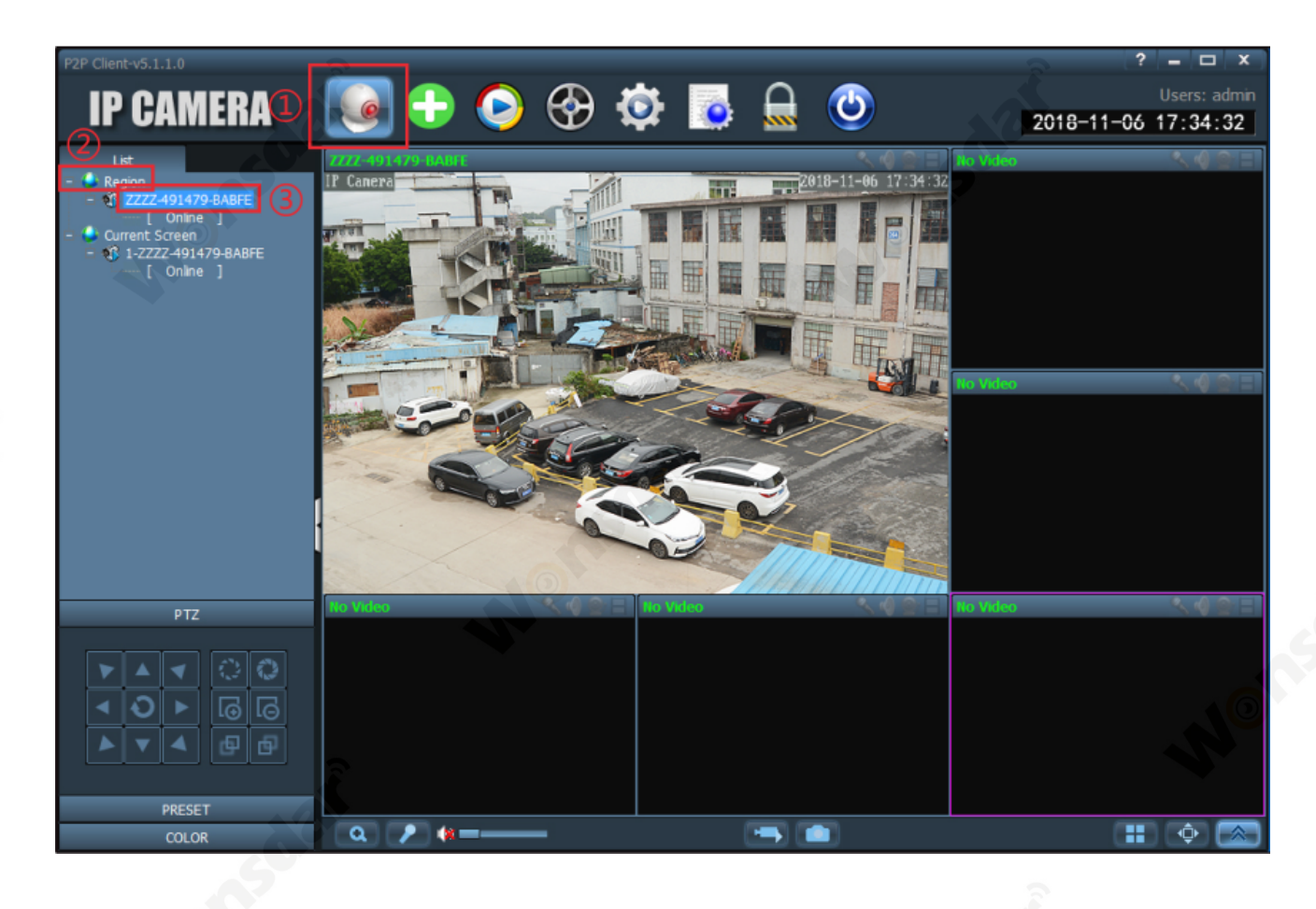

# **3 Kameraeinstellungen**

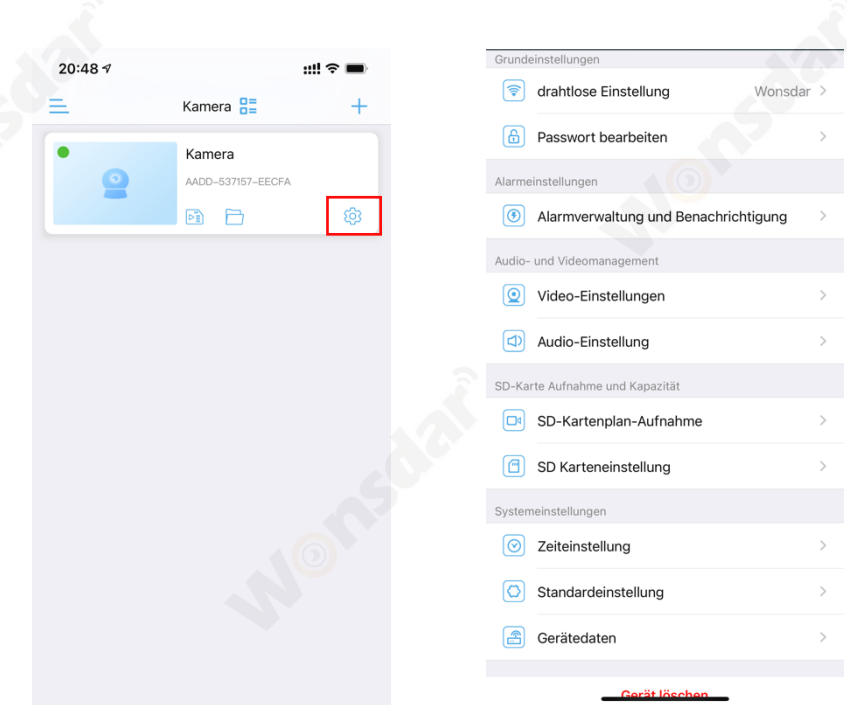

## **3.1 Drahtlose Einstellung**

4G-Kamera erfordert keine Wi-Fi-Einrichtung.

## **3.2 Passwort bearbeiten**

In der Schnittstelle "Passwort bearbeiten" ist "Altes Passwort" das Standardpasswort "admin", Sie müssen Ihr neues Passwort eingeben und dann auf "Anwenden" klicken. Um Ihre Privatsphäre zu schützen, empfehlen wir den Benutzern, das Passwort der Kamera zu ändern.

## **3.3 Alarmmanagement und Benachrichtigung**

- 1) Alarm drücken
- 1. Aktivieren/deaktivieren Sie "Alarm auslösen", um eine Alarmbenachrichtigung durch die CamHipro APP zu senden/nicht zu senden, wenn eine Bewegung erkannt wird. Sie können auch den Push-Namen Ihrer Kamera ändern.
- 2) Camera alarm
- 1. Aktivieren/deaktivieren Sie "Bewegungserkennungsalarm", um einen Alarm zu aktivieren/deaktivieren, wenn der Bildschirm ein sich bewegendes Objekt erkennt. Y Sie können die Begrenzung ziehen, um den Erfassungsbereich der Kamera zu zeichnen, und Sie können die Empfindlichkeit für die Bewegungserkennung einstellen.
- 2. Wählen Sie "Einfache Einstellung", kann das Gerät jederzeit einen Alarm auslösen. Wählen Sie "Erweiterte Einstellung", um die Weckzeit manuell einzustellen.
- 3. Schalten Sie "Hörbarer Alarm" ein, um einen Alarm auszulösen, wenn die Umgebungsgeräusche größer sind als die Empfindlichkeit. Sie können die Empfindlichkeit einstellen.
- 3) Vorgang bei Alarm
- 1. Schalten Sie "Alarmfoto auf SD-Karte" ein/aus, um die Aufnahmen auf der Micro-SD-Karte zu speichern/nicht zu speichern.
- 2. Schalten Sie "Alarmaufnahme auf SD-Karte" ein/aus, um Alarmaufnahmen auf der Micro-SD-Karte zu speichern/nicht zu speichern.
- 3. Schalten Sie "Wenn der Alarm ausgelöst wird, gibt das Gerät eine Sirene aus" ein, Sie können den Sirenentyp und die Dauer einstellen.
- 4. Aktivieren/deaktivieren Sie "Alarmerfassung an E-Mail gesendet", um Alarmmeldungen per E-Mail zu senden/nicht zu senden. Es ist erforderlich, weitere E-Mail-Konfigurationen vorzunehmen.
- 5. Schalten Sie "Alarmaufnahme auf FTP" ein/aus, um Alarmaufzeichnungen auf FTP zu speichern/nicht zu speichern. Es ist erforderlich, weitere FTP-Konfigurationen vorzunehmen.
- 6. Aktivieren/deaktivieren Sie "Alarmaufzeichnung auf FTP gespeichert", um Aufzeichnungen auf FTP zu speichern/nicht zu speichern. Es ist erforderlich, weitere FTP-Konfigurationen vorzunehmen.
- 7. Sie können die Anzahl der Schnappschüsse in den Alarmbenachrichtigungen auswählen, indem Sie "Anzahl der aufgenommenen Bilder" wählen.

## **3.4 Video-Einstellung**

Zur Konfiguration der Parameter für die Qualität der Videostreams. Der erste Stream ist die Standardeinstellung für die Aufzeichnung, während der zweite Stream die Standardeinstellung für die Live-Anzeige über die APP ist.

## **3.5 Audio-Einstellung**

- 1) Zum Konfigurieren der Audioparameter. Sie ist nur für die Kameramodelle mit Zweiwege-Audiofunktion verfügbar.
- 2) Sie können "Eingangstyp" wählen, wenn die Kamera einen externen Lautsprecher anschließen kann.

# **3.6 SD-Kartenplan-Aufnahme**

- 1) Aktivieren Sie "Aufnahme aktivieren", um die Videoaufnahme zu ermöglichen..
- 2) Sie können "Geplanter Videostream" wählen.
- 3) Die Videolänge der Aufnahme kann eingestellt werden.
- 4) Wenn Sie "Einfache Einrichtung" wählen, zeichnet die Kamera 24/7 auf. Wenn Sie "Erweiterte Einstellung" wählen, können Sie den täglichen Aufzeichnungszeitraum manuell anpassen.

## **3.7 SD-Karteneinstellung**

Um den Nutzungsstatus der SD-Karte zu überprüfen, und Sie können die SD-Karte formatieren (Wenn Sie die SD-Karte zum ersten Mal verwenden, sollten Sie sie formatieren).

# **3.8 Zeiteinstellung**

So konfigurieren Sie die Uhrzeit und die Zeitzone.

## **3.9 Standardeinstellung**

So starten Sie Ihre Kamera neu bzw. setzen sie zurück.

## **3.10 Gerätedaten**

So prüfen Sie die Kamerainformationen und die Firmware-Aktualisierung.

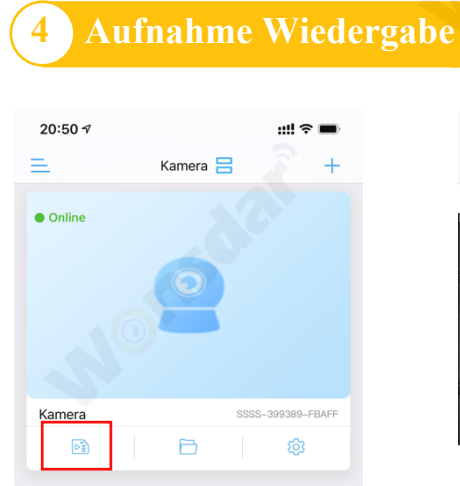

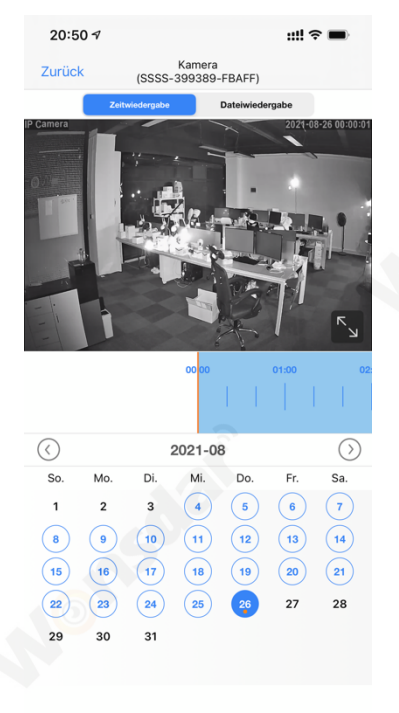

Klicken Sie auf "Wiedergabe" Wiedergabe der Aufzeichnung

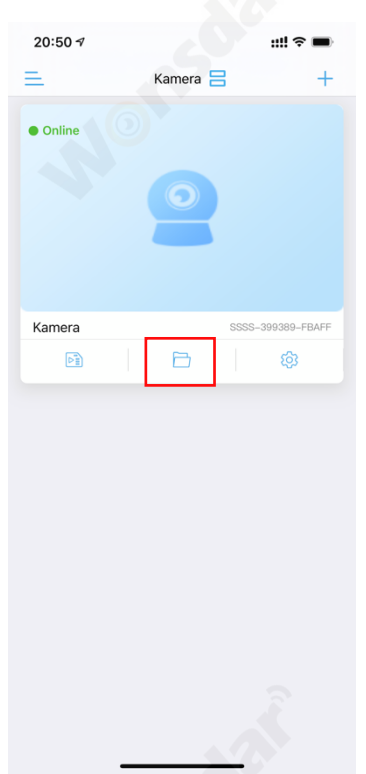

nach Zeit

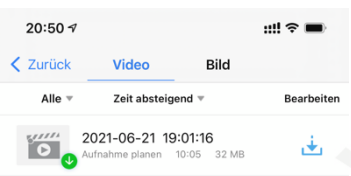

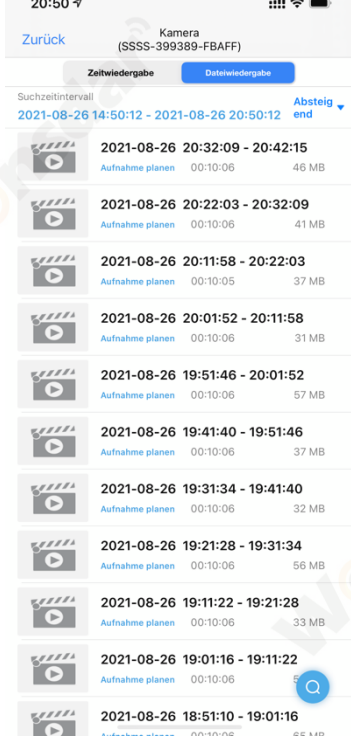

Zum Abspielen oder Herunterladen auf die Videodatei klicken

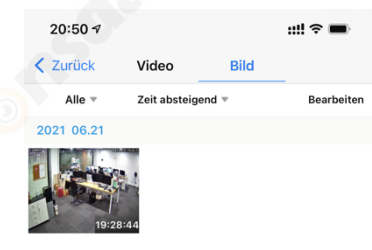

Symbol "Lokale Datei" anklicken Zum Abspielen oder Herunterladen auf die Videodatei klicken

Klicken Sie zum Anzeigen oder Herunterladen auf das Bild

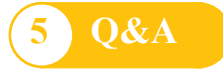

#### **Q: Wie kann man die Live-Ansicht auf dem Computer über einen Webbrowser starten?**

**A:** Bevor Sie die Live-Ansicht in Windows OS im IE-Browser starten. Bitte installieren Sie zuerst das Plugin. Aber für Google Chrome oder Safari können Sie die Live-Ansicht direkt starten, indem Sie auf die IP-Adresse Ihrer Kamera zugreifen, ohne das Plugin zu installieren, das von Chrome und Safari nicht unterstützt wird.

#### **Q: Sie haben den Benutzernamen oder das Passwort für die Kamera vergessen.**

**A:** Bitte halten Sie die Reset-Taste für 10 Sekunden gedrückt. Die Kamera wird automatisch neu gestartet und der Benutzername und das Passwort werden auf die werkseitigen Standardeinstellungen zurückgesetzt.

Standard-Benutzername: admin

Standard-Passwort: admin

#### **Q: In IE11 oder Firefox von Windows 10 OS konnten keine Videos aufgenommen oder Bilder geschossen werden.**

**A:** Aufgrund von Sicherheitseinschränkungen des IE11 und von Windows können Sie den Aufnahme-/Snap-Pfad zum Speichern nicht aktivieren. Bitte führen Sie Ihren Webbrowser mit Administratorrechten aus und legen Sie einen verfügbaren Dateipfad zum Speichern Ihrer Aufnahmen und Bilder fest. Dann werden sie auf Ihrem Computer funktionieren.

#### **Q: Geräteliste wird aufgefordert, Kamera ist offline.**

**A:** Vergewissern Sie sich, dass Ihr Telefon mit dem Internet verbunden ist. Wenn die Kamera mit dem Internet verbunden ist, überprüfen Sie bitte die Stärke des Funksignals.

#### **Q: Was soll ich tun, wenn mein Mobiltelefon die Push-Nachrichten der Kamera nicht empfängt?**

**A:** Bitte überprüfen Sie, ob die Bewegungserkennung der Kamera eingeschaltet ist und die Alarmeinstellungen korrekt sind. Überprüfen Sie dann die APP-Push-Erlaubnis auf Ihrem Mobiltelefon.